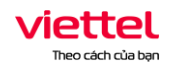

TẬP ĐOÀN CÔNG NGHIỆP - VIỄN THÔNG QUÂN ĐỘI **TỔNG CÔNG TY GIẢI PHÁP DOANH NGHIỆP VIETTEL**

# **HỆ THỐNG QUẢN LÝ THI TỐT NGHIỆP THPT**

## **TÀI LIỆU HƯỚNG DẪN SỬ DỤNG**

**(Dành cho thí sinh)**

**Hà Nội, 04/2022**

#### MUC LUC

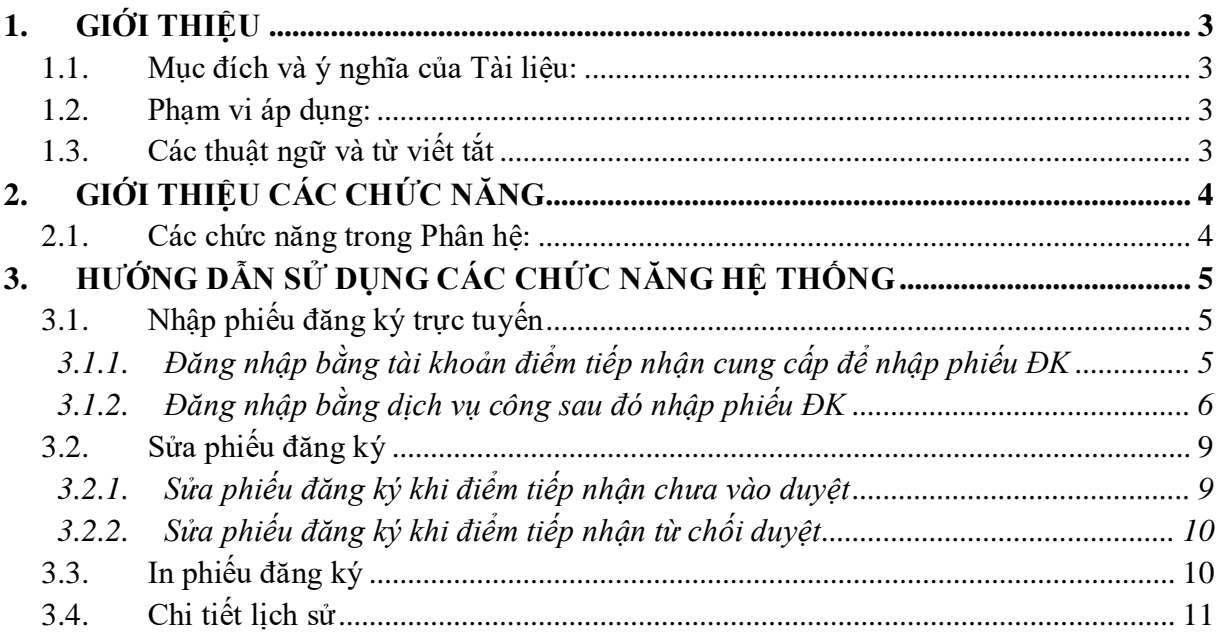

## <span id="page-2-0"></span>**1. GIỚI THIỆU**

#### <span id="page-2-1"></span>**1.1. Mục đích và ý nghĩa của Tài liệu:**

Tài liệu này được xây dựng nhằm hướng dẫn người dùng là Thí sinh sử dụng được các chức năng của Phân hệ phiếu đăng ký của hệ thống quản lý thi tốt nghiệp THPT.

#### <span id="page-2-2"></span>**1.2. Phạm vi áp dụng:**

Tài liệu này áp dụng cho các Thí sinh

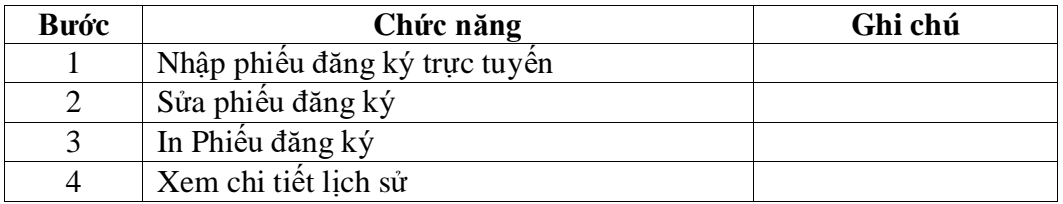

#### <span id="page-2-3"></span>**1.3. Các thuật ngữ và từ viết tắt**

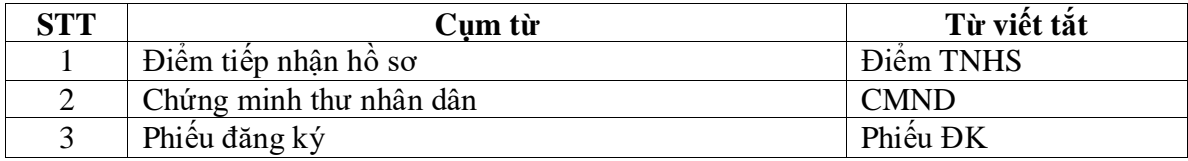

## <span id="page-3-0"></span>**2. GIỚI THIỆU CÁC CHỨC NĂNG**

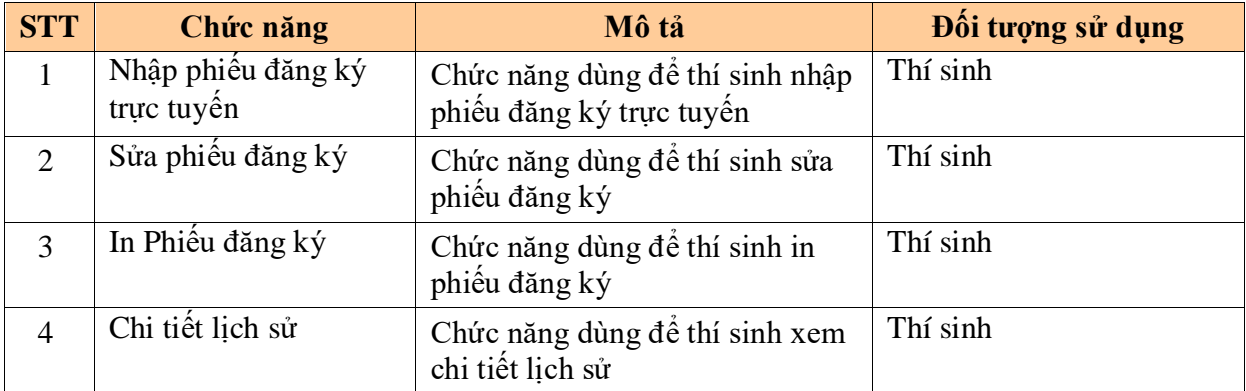

## <span id="page-3-1"></span>**2.1. Các chức năng trong Phân hệ:**

## <span id="page-4-0"></span>**3. HƯỚNG DẪN SỬ DỤNG CÁC CHỨC NĂNG HỆ THỐNG**

#### <span id="page-4-2"></span><span id="page-4-1"></span>**3.1. Nhập phiếu đăng ký trực tuyến**

#### *3.1.1. Đăng nhập bằng tài khoản điểm tiếp nhận cung cấp để nhập phiếu ĐK*

Bước 1: Thí sinh đăng nhập bằng chứng minh thư và mã đăng nhập (mật khẩu) mà điểm TNHS cung cấp hoặc trong mail đã nhận. Sau khi đăng nhập, màn hình Đổi mã đăng nhập sẽ được hiển thị. Thí sinh thực hiện đổi mã đăng nhập (đổi mật khẩu).

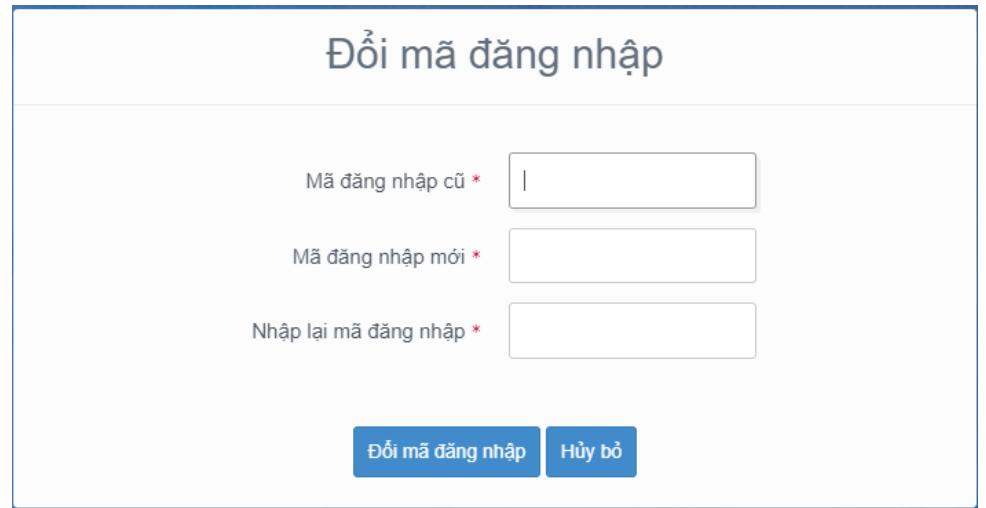

Mật khẩu thay đổi phải đảm bảo là mật khẩu mạnh: gồm ít nhất 8 ký tự, bao gồm cả ký tự số, ký chữ đặc biệt, ký tự in hoa, ký tự in thường.

Bước 2: Sau khi đổi mã đăng nhập thành công, màn hình nhập phiếu đăng ký trực tuyến hiển thị. Thí sinh nhập các thông tin trên phiếu đăng ký

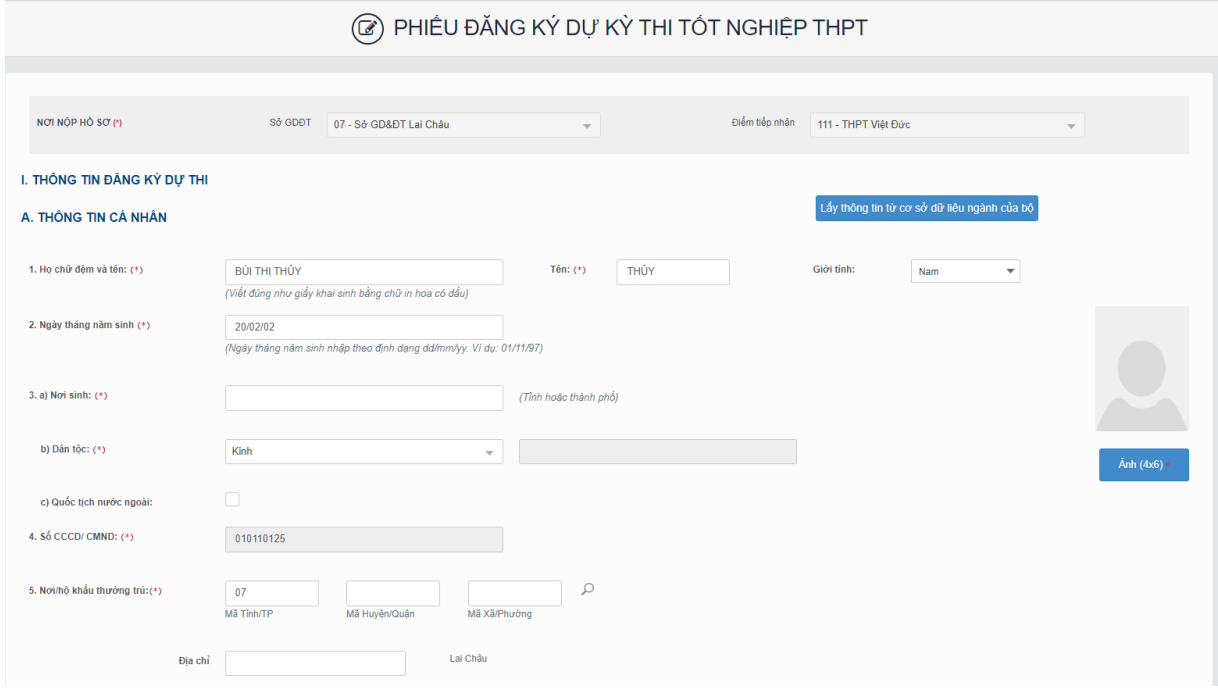

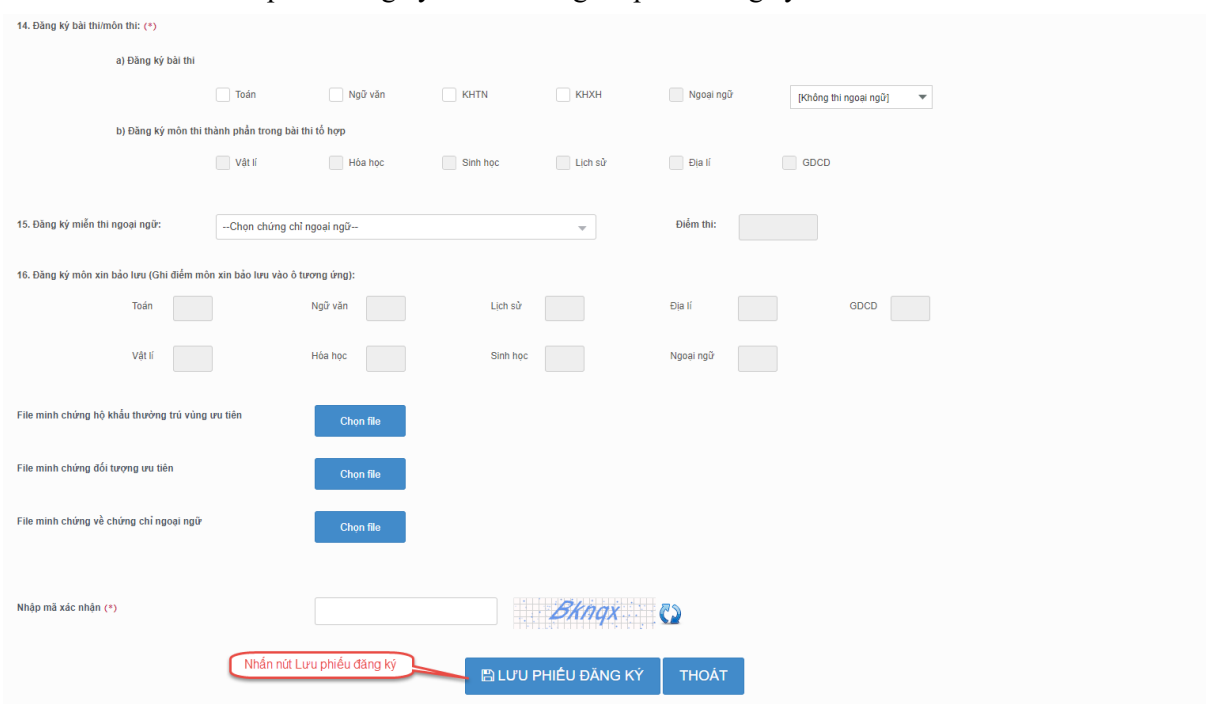

#### Bước 3: Nhấn nút lưu phiếu đăng ký để lưu thông tin phiếu đăng ký

## *3.1.2. Đăng nhập bằng dịch vụ công sau đó nhập phiếu ĐK*

<span id="page-5-0"></span>Bước 1: Nhấn nút Đăng nhập Cổng dịch vụ công quốc gia

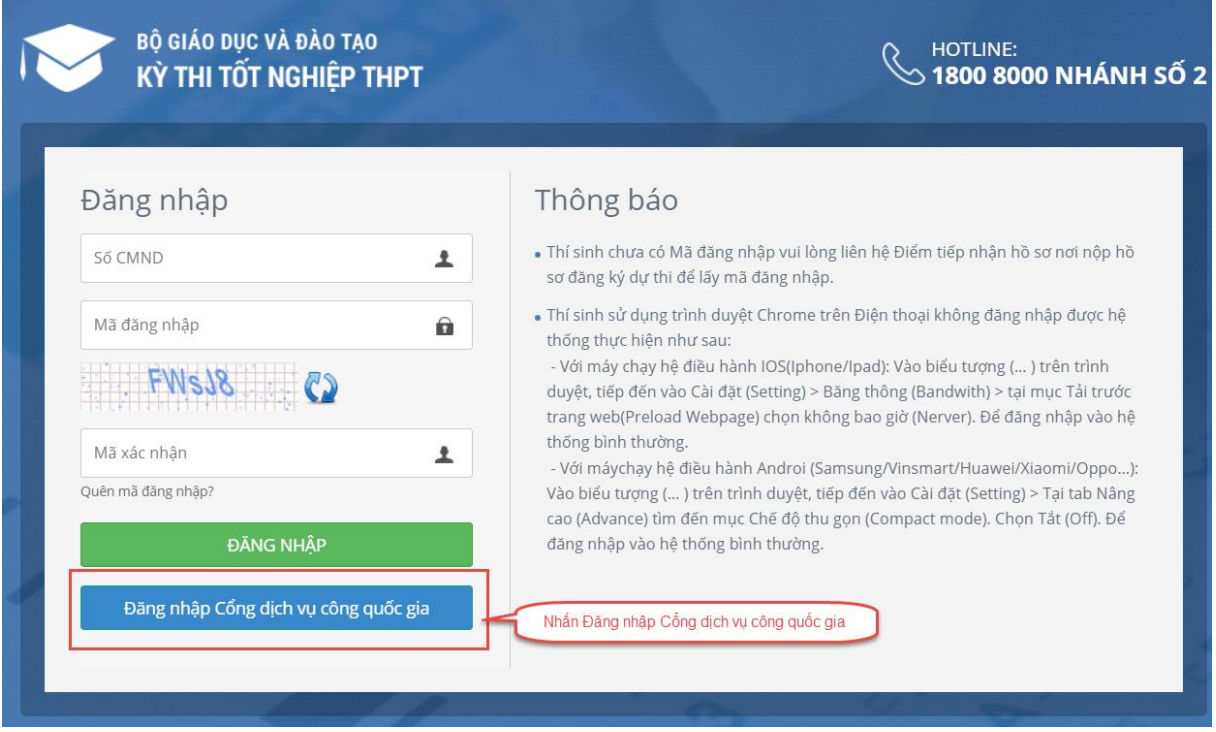

Bước 2: Nếu đã có tài khoản dịch vụ công quốc gia thì thực hiện đăng nhập, nếu chưa có thì nhấn vào Đăng ký

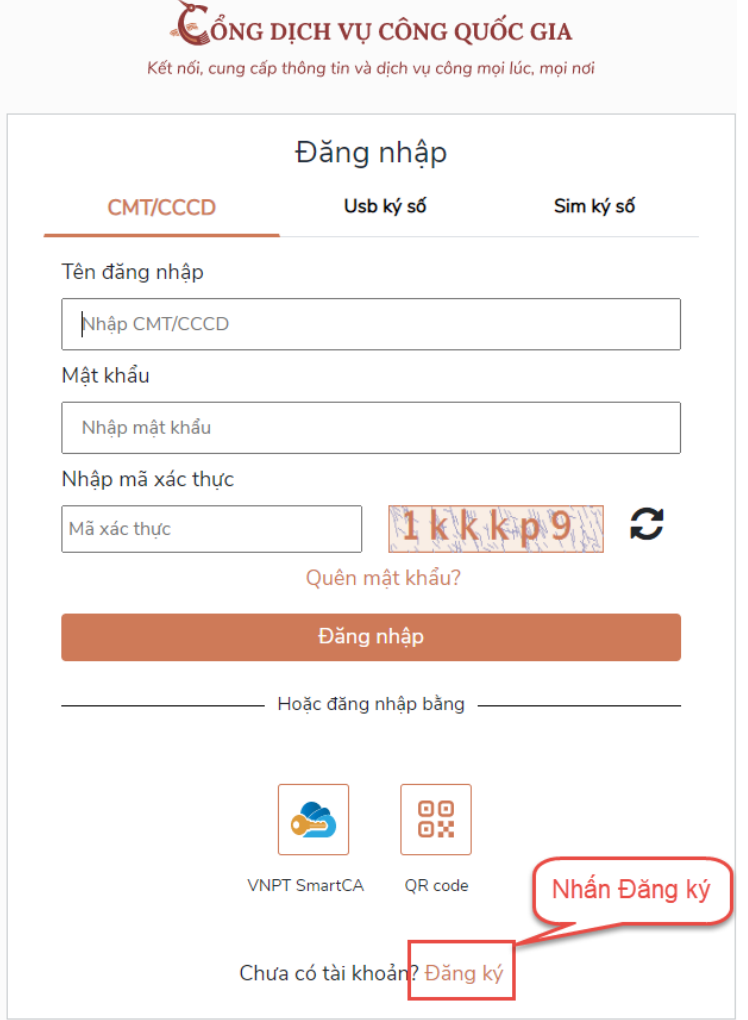

Bước 3: Nhấn Thuê bao di động

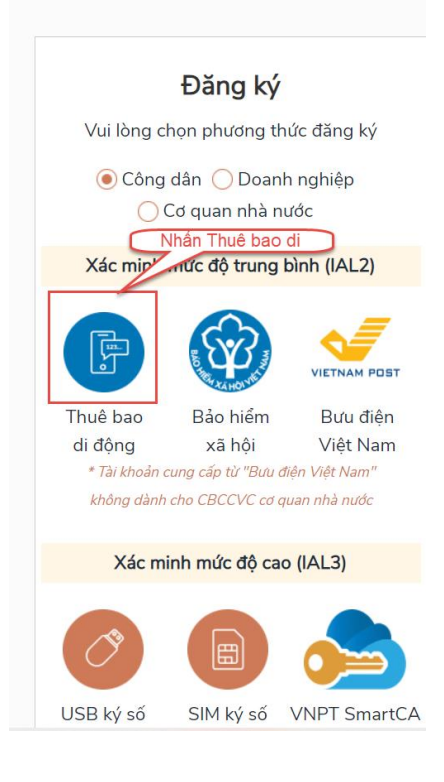

Bước 4: Nhập các thông tin sau đó nhấn Đăng ký

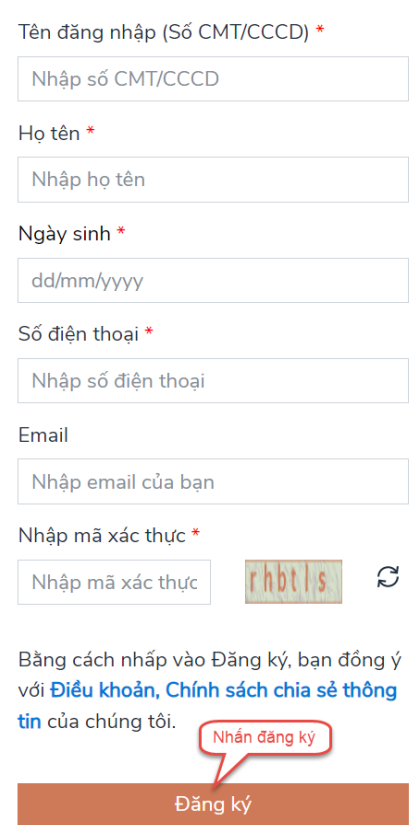

Bước 5: Sau khi đăng nhập màn hình nhập PĐK hiển thị, thực hiện nhập các thông tin

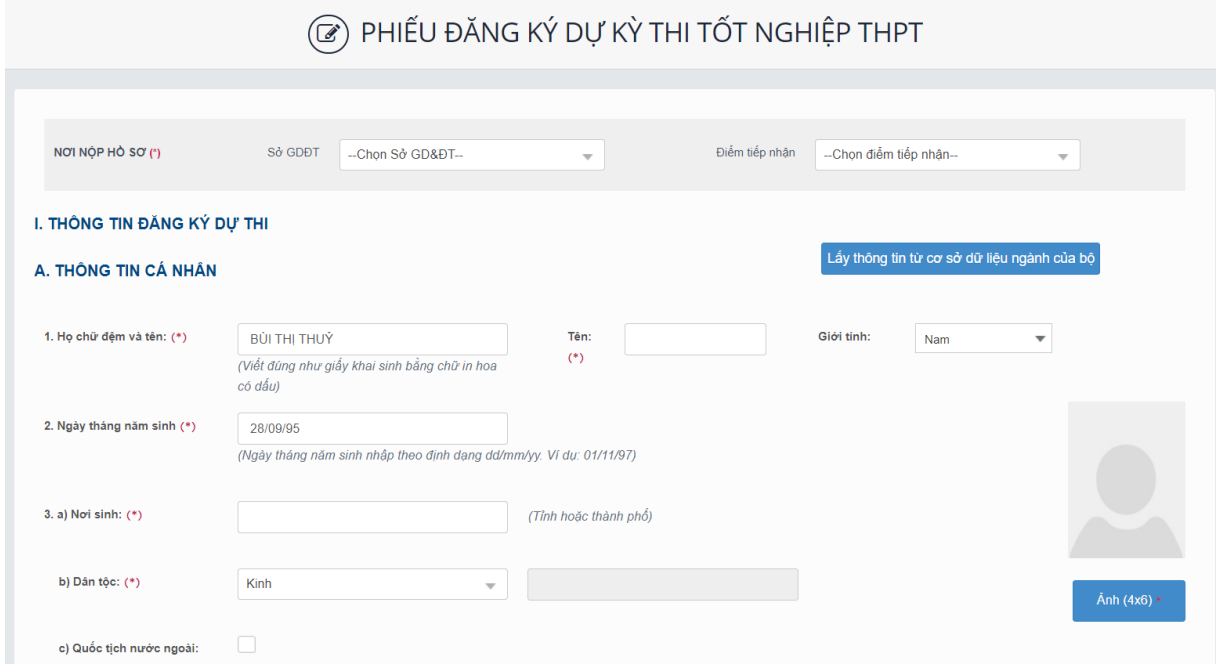

Bước 7: Nhấn nút Lưu phiếu đăng ký để lưu thông tin đăng ký

#### Tài liệu Hướng Dẫn Sử Dụng

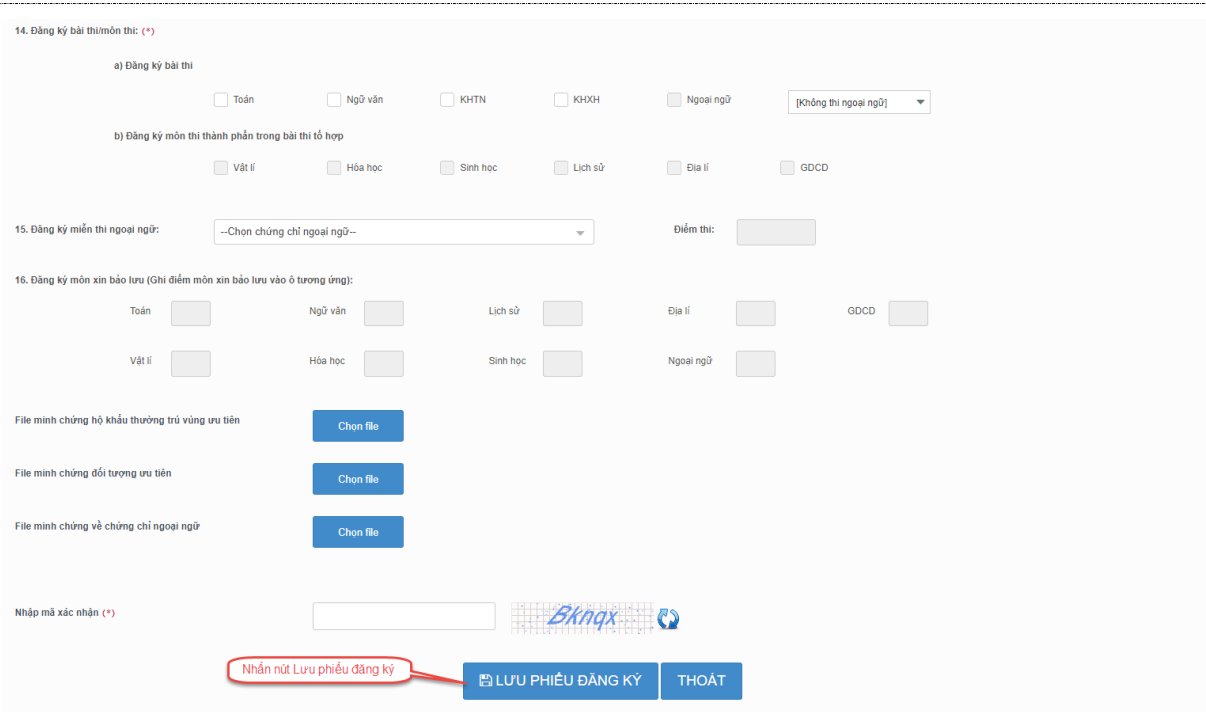

## <span id="page-8-1"></span><span id="page-8-0"></span>**3.2. Sửa phiếu đăng ký**

## *3.2.1. Sửa phiếu đăng ký khi điểm tiếp nhận chưa vào duyệt*

Bước 1: Thí sinh đăng nhập tài khoản, chọn Phiếu đăng ký => Chi tiết phiếu đăng ký=> Nhấn sửa phiếu đăng

#### ký

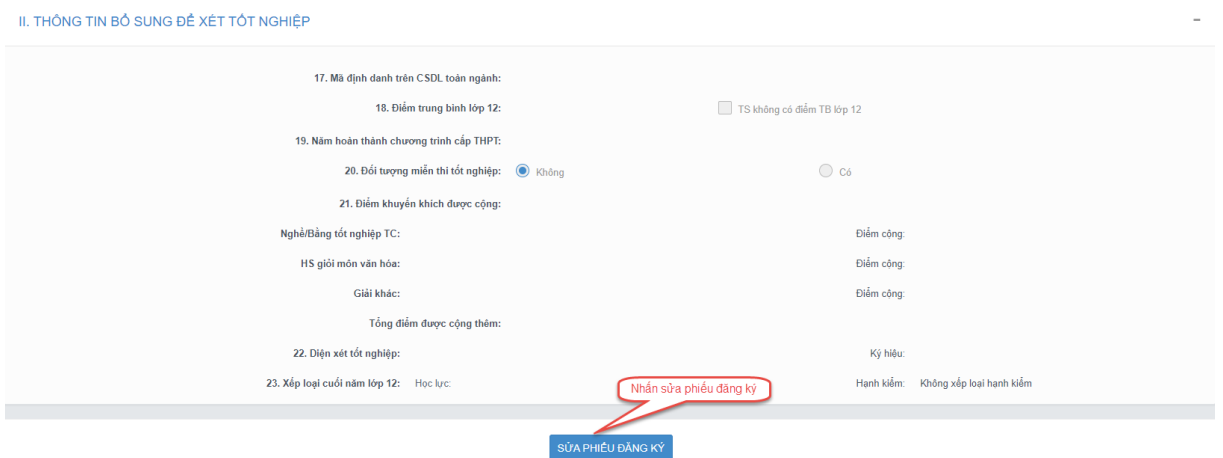

Bước 2: Sửa các thông tin, nhấn cập nhật phiếu đăng ký

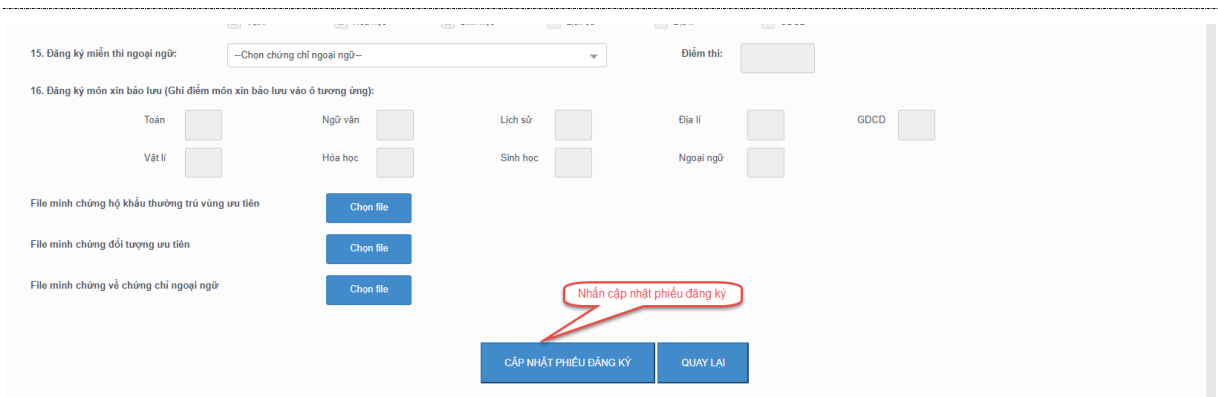

## *3.2.2. Sửa phiếu đăng ký khi điểm tiếp nhận từ chối duyệt*

<span id="page-9-0"></span>Bước 1: Thí sinh đăng nhập vào tài khoản, hiển thị popup thông báo từ chối duyệt có hiển thị nội dung từ chối duyệt. Nhấn cập nhật PĐK

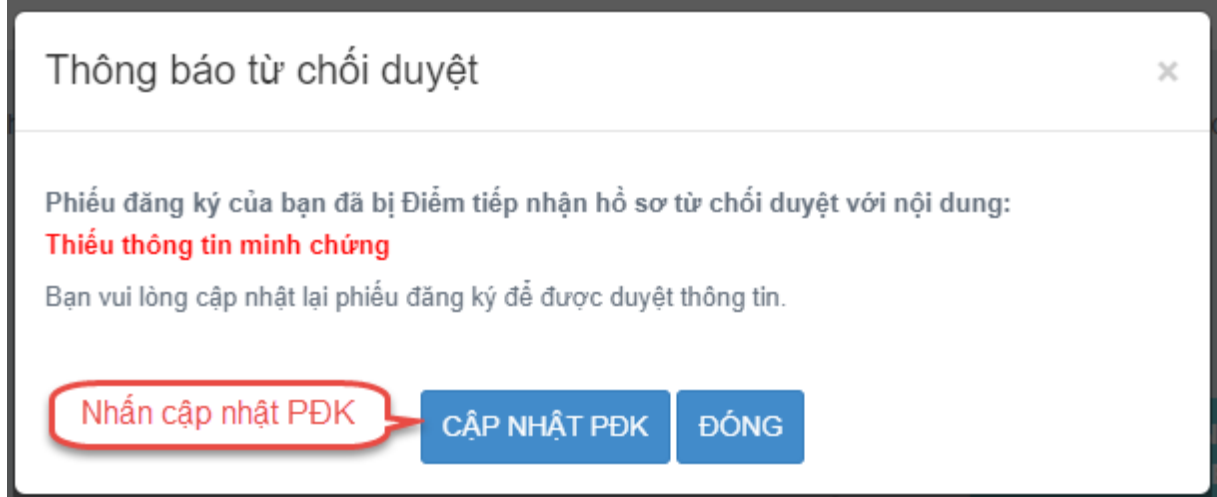

Bước 2: Sửa các thông tin, nhấn Cập nhật phiếu đăng ký để lưu các thông tin vừa sửa

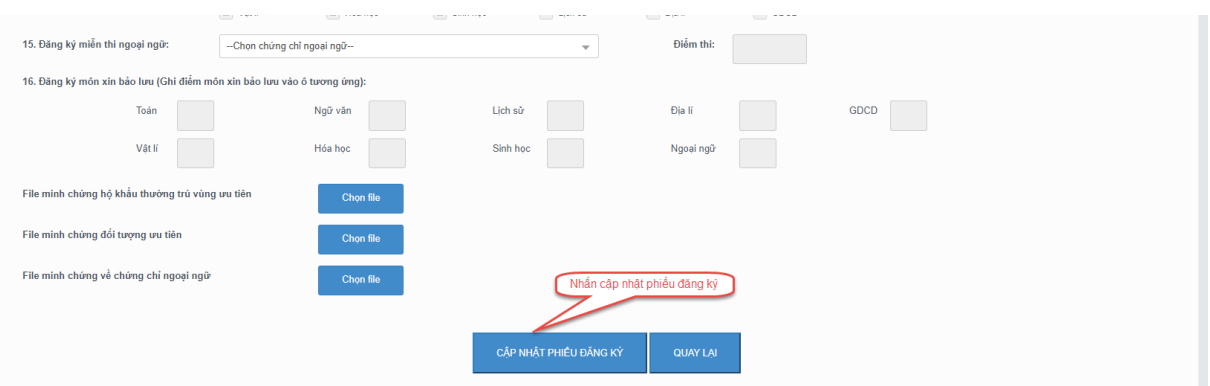

#### <span id="page-9-1"></span>**3.3. In phiếu đăng ký**

Thí sinh đăng nhập tài khoản, chọn Phiếu đăng ký => Chi tiết phiếu đăng ký=> In phiếu đăng ký

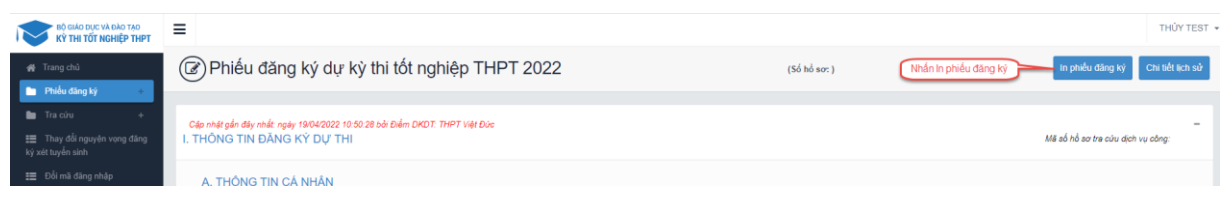

## <span id="page-10-0"></span>**3.4. Chi tiết lịch sử**

Bước 1: Thí sinh đăng nhập tài khoản, chọn Phiếu đăng ký => Chi tiết phiếu đăng ký=> Chi tiết lịch sử.

| ► BỘ GIÁO DỤC VÀ ĐÀO TẠO<br>KỪ THI TỐT NGHIỆP THPT        | ≡                                                                                                    |              | Nhần Chi tiết lịch sử<br>THỦY TEST *        |
|-----------------------------------------------------------|----------------------------------------------------------------------------------------------------|--------------|---------------------------------------------|
| <a> independent Trang chủ<br/><b>De</b> Phiếu đăng ký</a> | (@) Phiếu đăng ký dự kỳ thi tốt nghiệp THPT 2022                                                            | (S6 h6 s0: ) | Chi tiết lịch sử<br>In phiếu đăng ký        |
| Tra cứu<br>Thay đổi nguyên vọng đăng<br>ký xét tuyển sinh | Cập nhật gần đây nhất: ngày 19/04/2022 10:50:28 bởi Điểm DKDT: THPT Việt Đức<br>I. THÔNG TIN ĐĂNG KÝ DỰ THI |              | $\sim$<br>Mã số hồ sơ tra cứu dịch vu công: |
| E Đổi mã đăng nhập                                        | A. THỒNG TIN CÁ NHÂN                                                                                        |              |                                             |

Bước 2: Nhấn vào các thao tác để xem chi tiết lịch sử phiếu

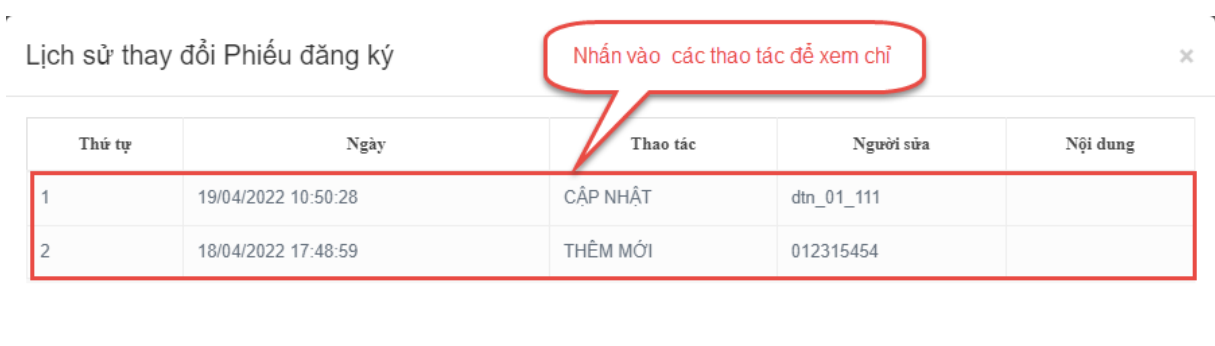